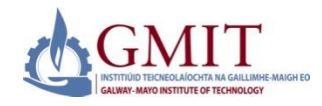

#### **Introduction**

This quick reference guide contains step by step instructions on how to:

1.Create and submit an online application for a course.

This guide is a tool to be used by new applicants to GMIT who would like to apply online for a course of study.

### **Step by Step Instructions – How to Use Online Admissions**

**1. Logon to <https://ssb.ancheim.ie/gmit/>** Select 'Apply for Admission'. Then create a first time user account.

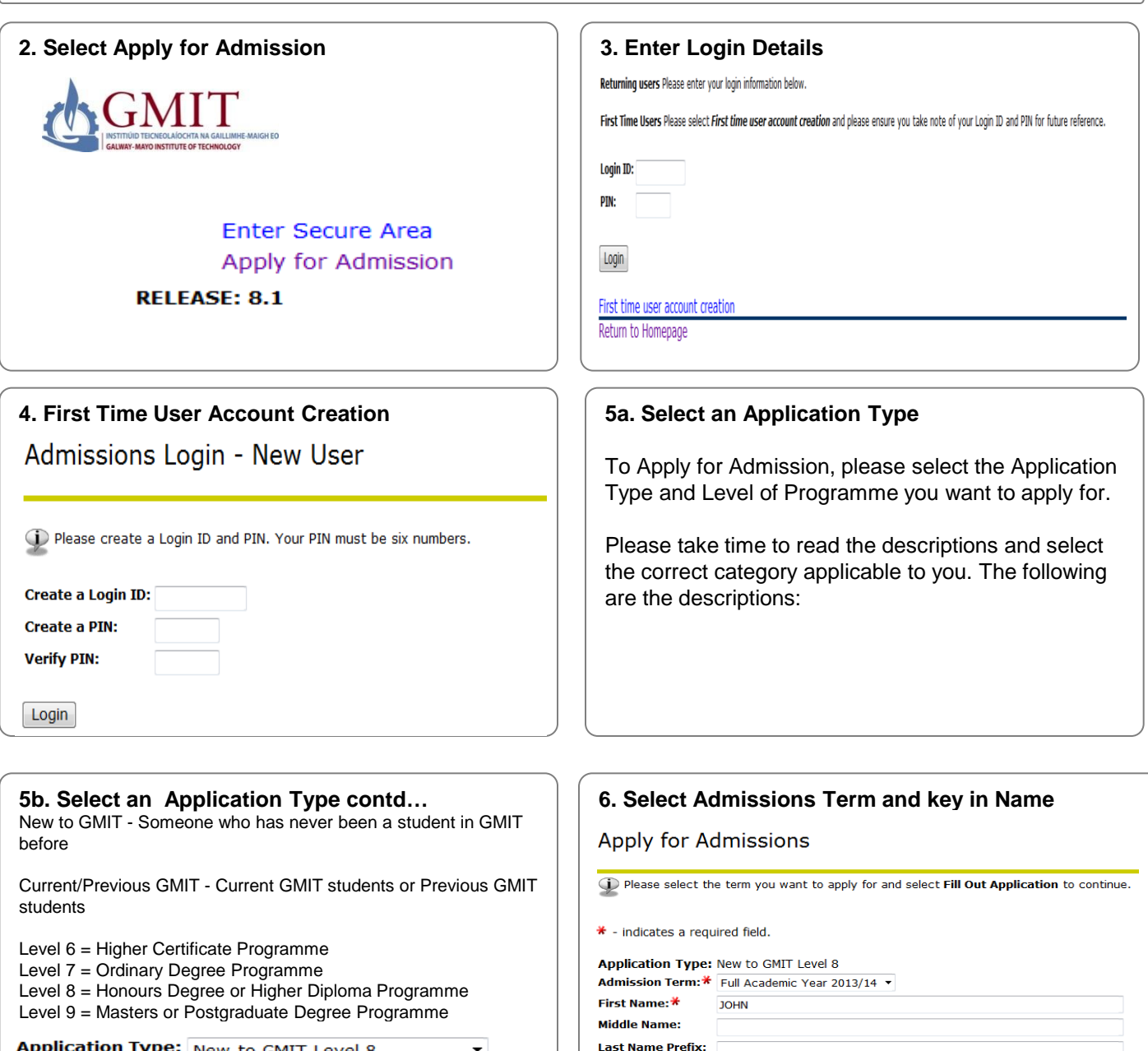

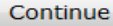

Select application type from drop down menu. Then click 'Continue'.

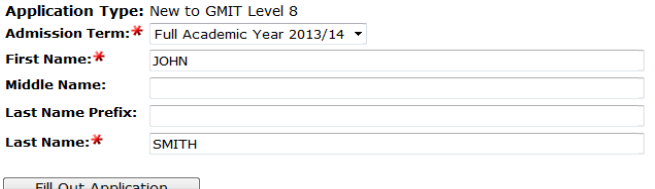

Fill Out Application

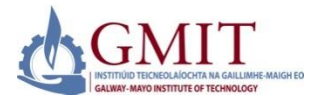

**Step by Step Instructions – How to Use Online Admissions (Continued)**

#### **7. Application Checklist**

This is a checklist of your application sections. When you enter data in a section, a checkmark will appear by that section. When you have provided all the application information, click **Application is Complete** to start the application process. Incomplete applications may be updated at a later time.

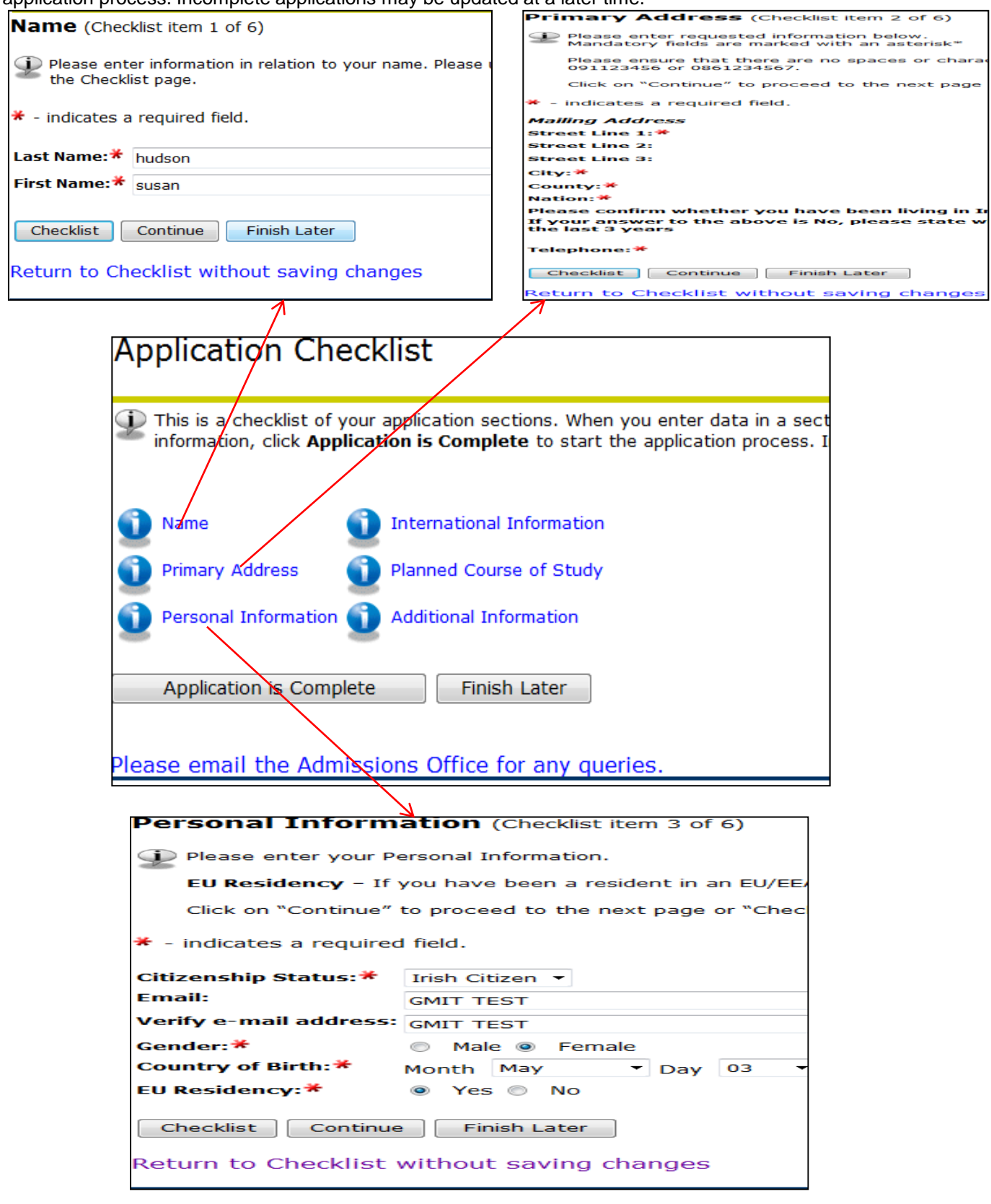

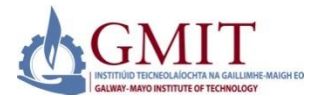

**Step by Step Instructions – How to Use Online Admissions (Continued)**

#### **7. Application Checklist continued**

This is a checklist of your application sections. When you enter data in a section, a checkmark will appear by that section. When you have provided all the application information, click **Application is Complete** to start the application process. Incomplete applications may be updated at a later time.

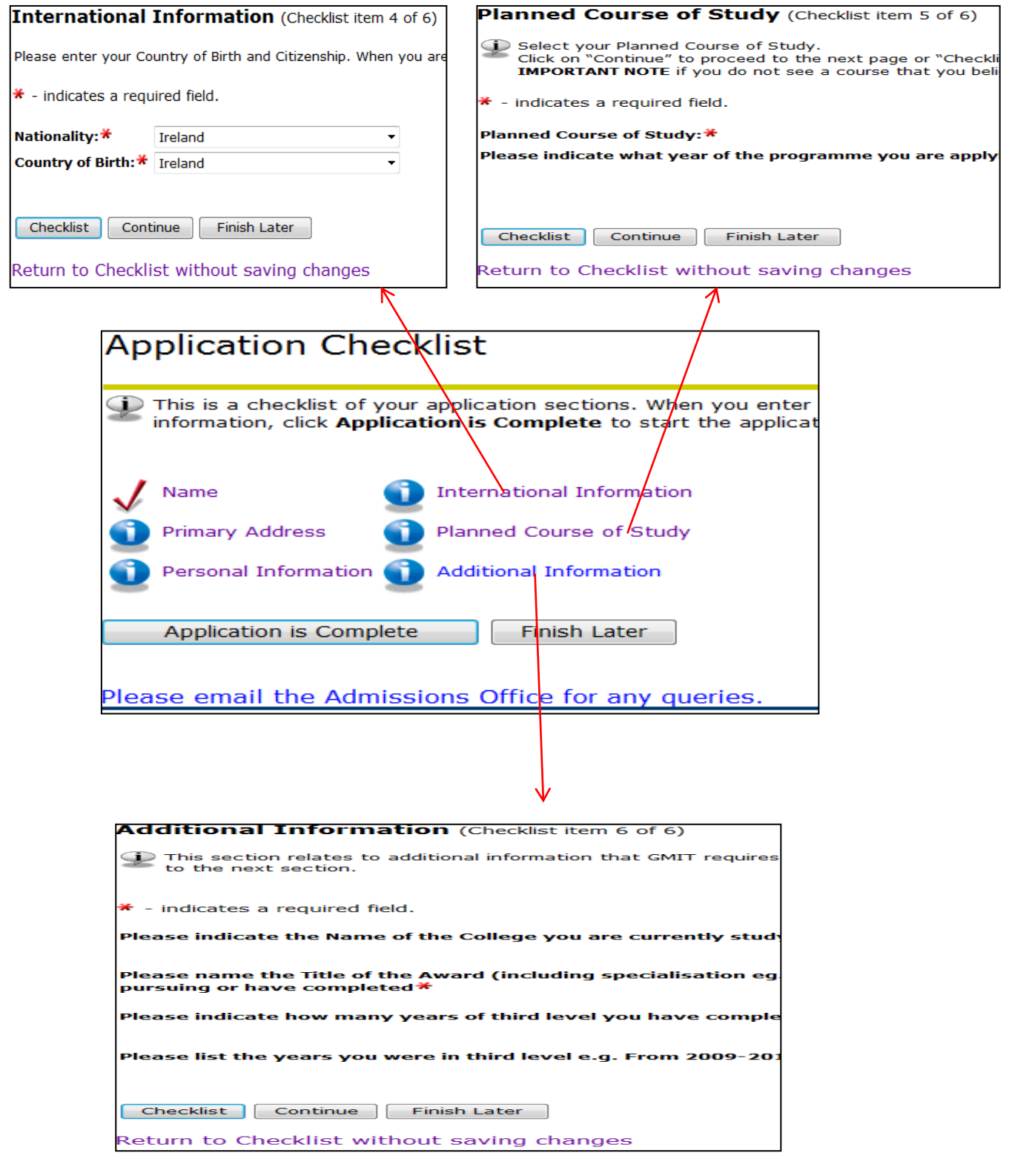

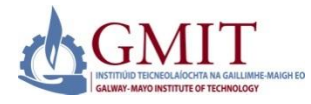

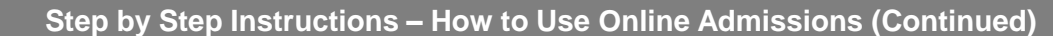

#### **8. Application Checklist Complete**

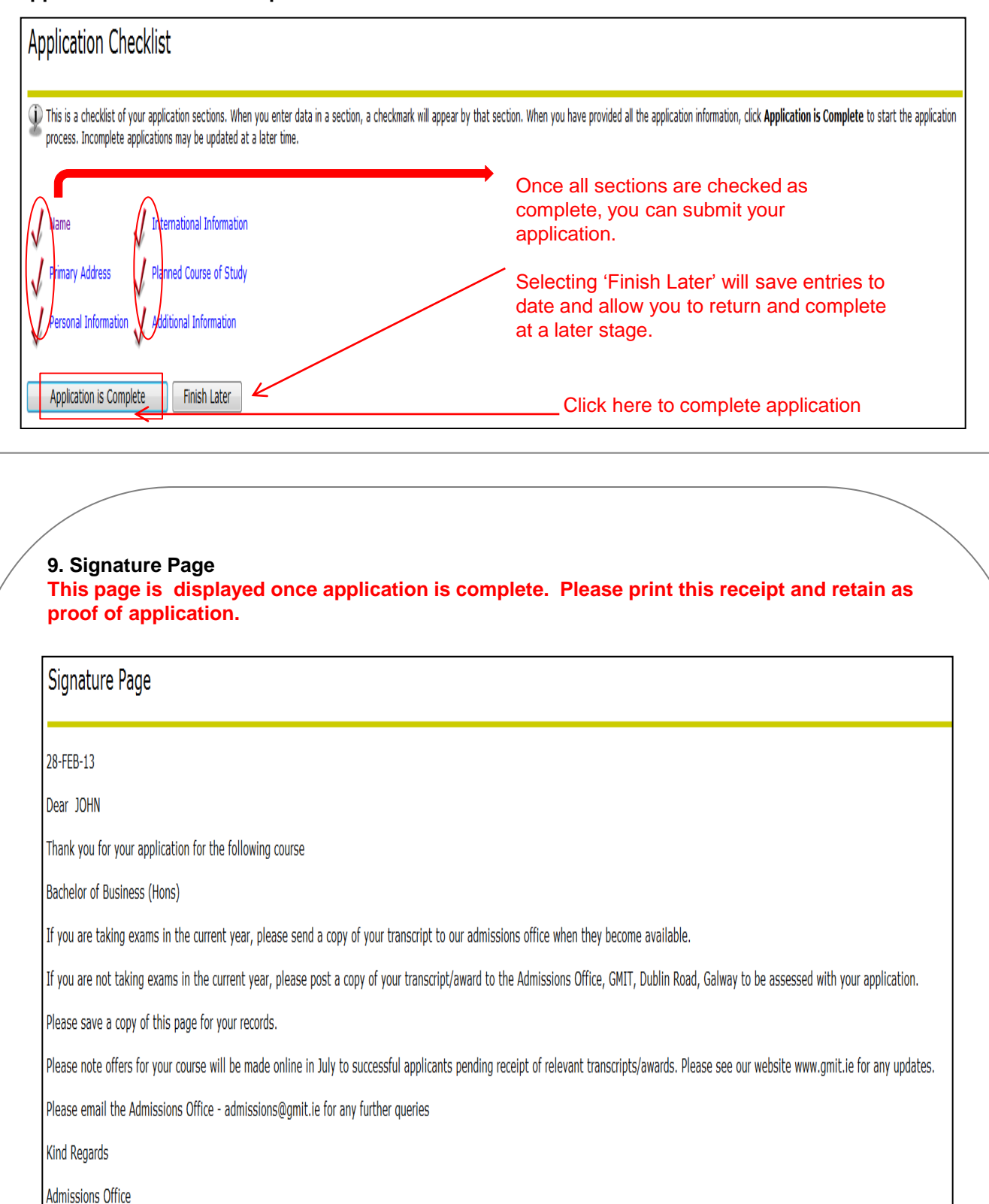